# Instrukcja korzystania z systemu wypełniania zgłoszeń w formacie Lenex  $(*.$   $\vert \times f)$

## Spis treści

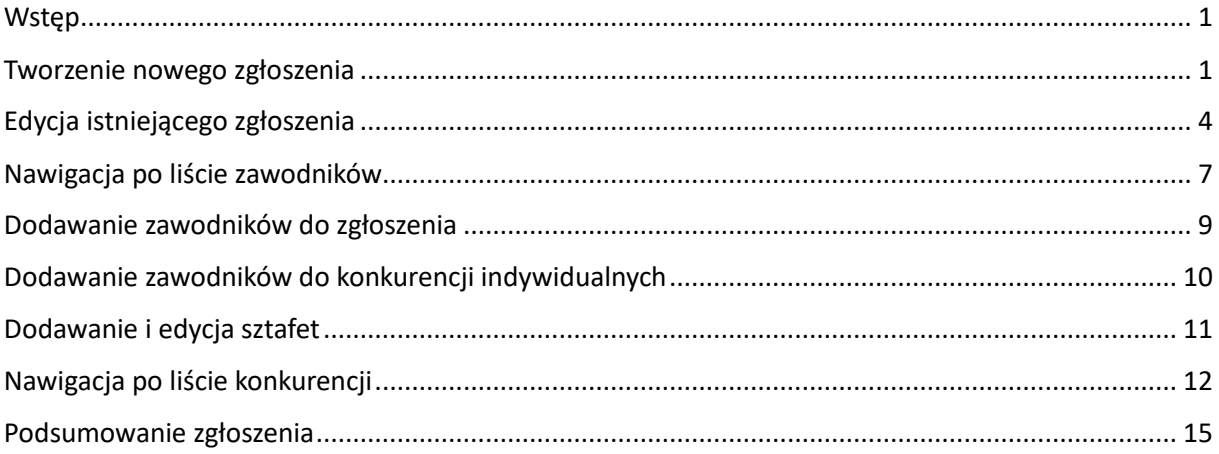

## <span id="page-0-0"></span>Wstep

Usługa jest dostępna pod adresem:<https://baza-masters.pl/zgloszenia-lenex>

Serwis ma za zadanie umożliwić sprawne wypełnienie uprzednio pobranego zgłoszenia w formacie Lenex z wykorzystaniem danych zapisanych w baza-masters.pl.

Zgłoszenia są możliwe tylko dla zawodników, którzy są odnotowani w baza-masters.pl.

W przypadku braku danej osoby – niezbędny jest kontakt mailowy: [cont-evo@cont-evo.eu](mailto:cont-evo@cont-evo.eu) w celu wpisania danej osoby do bazy. Podajemy w mailu: Imię, nazwisko, datę urodzenia, ewentualnie numer licencji PZP (jeśli osoba ją posiada).

Jest to alternatywa dla programu Entry Editor.

### <span id="page-0-1"></span>Tworzenie nowego zgłoszenia

W celu utworzenia nowego zgłoszenia w serwisie, najpierw należy pobrać plik zaproszenia na zawody w formacie Lenex (\*.lxf) i zapisać go na dysku.

W tym celu ze storny livetiming.pl pobieramy stosowny plik:

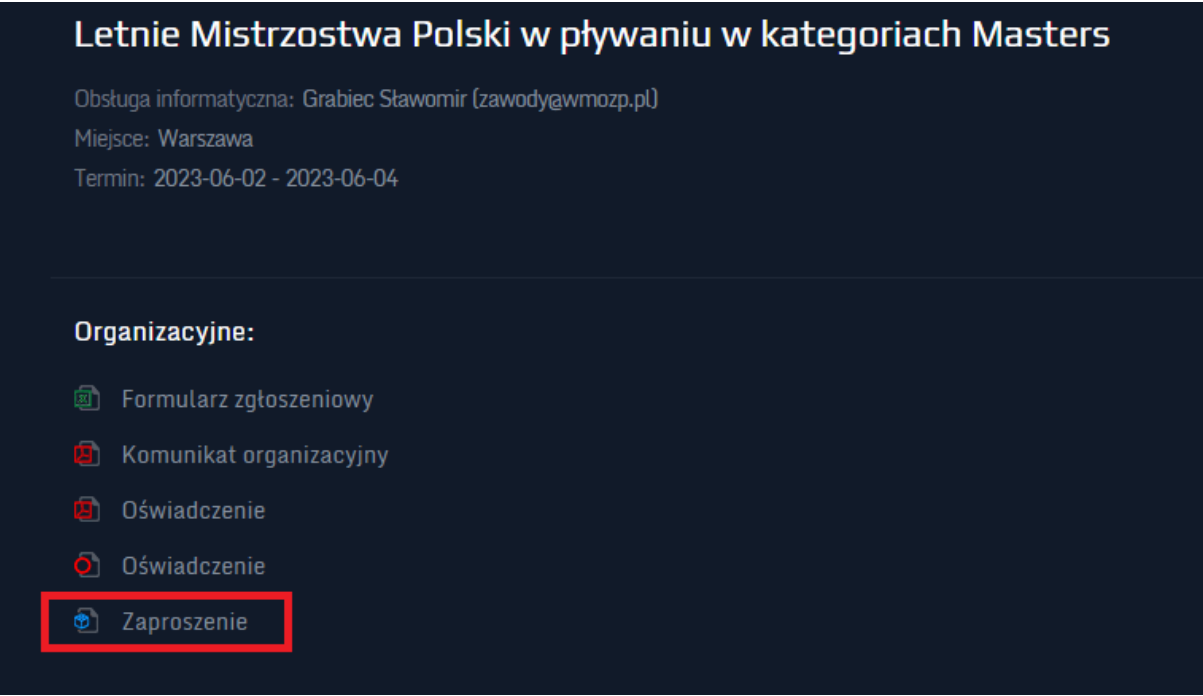

Po zapisaniu go na dysku lokalnym możemy przejść do serwisu

<https://baza-masters.pl/zgloszenia-lenex> w celu stworzenia swojego zgłoszenia.

Po otwarciu strony widzimy dwie karty: "Nowe zgłoszenie" i "Istniejące zgłoszenie".

Przy utworzeniu interesuje nas "Nowe zgłoszenie":

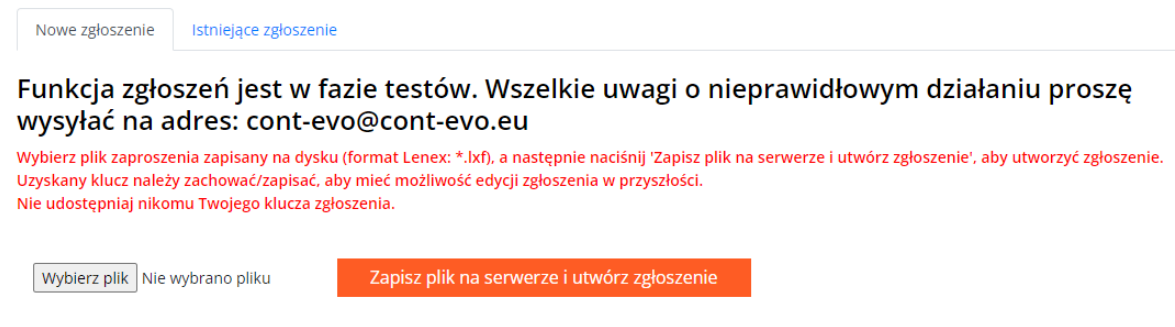

Jeśli poprawnie utworzono zgłoszenie, poniżej będzie widoczny Twój unikatowy klucz. Przejdź na kartę 'Istniejące zgłoszenie', aby przejść do jego edycji.

Polecenie "Wybierz plik" otwiera okno dialogowe, w którym wskazujemy pobrany wcześniej plik zaproszenia:

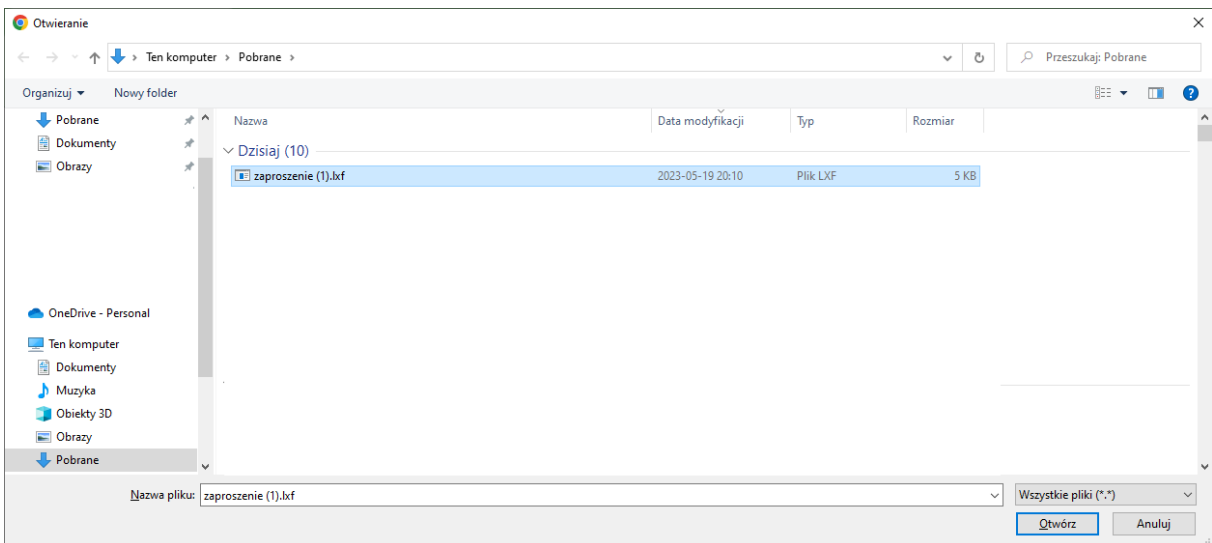

Zaznaczamy plik, klikamy "Otwórz" i nazwa pliku powinna pojawić się obok przycisku:

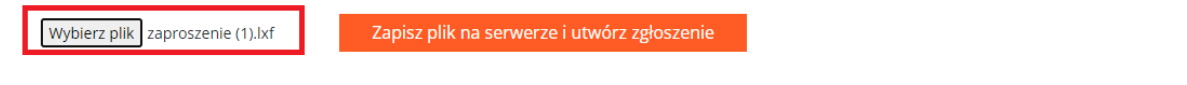

Jeśli poprawnie utworzono zgłoszenie, poniżej będzie widoczny Twój unikatowy klucz. Przejdź na kartę 'Istniejące zgłoszenie', aby przejść do jego edycji.

Możemy teraz wcisnąć przycisk "Zapisz plik na serwerze i utwórz zgłoszenie". Po tej czynności poniżej powinien pojawić się unikatowy klucz zabezpieczający dane zgłoszenie:

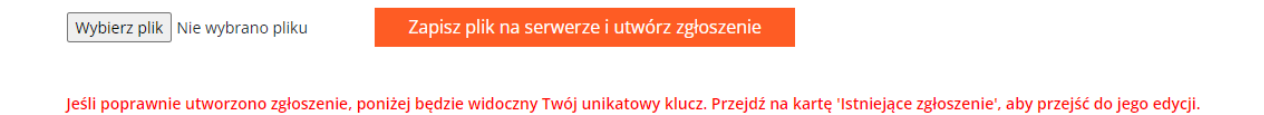

## a3ebb018-c915-47f8-a2e2-35c0cbe4cce6

Zapisujemy klucz (np. w notatniku komputera lub gdziekolwiek) jeśli chcemy mieć możliwość edycji zgłoszenia w przyszłości. Całe zgłoszenie i jego zawartość jest oparta o ten kod, który w momencie utworzenia zgłoszenia pojawi się także w drugiej karcie ("Istniejące zgłoszenie"):

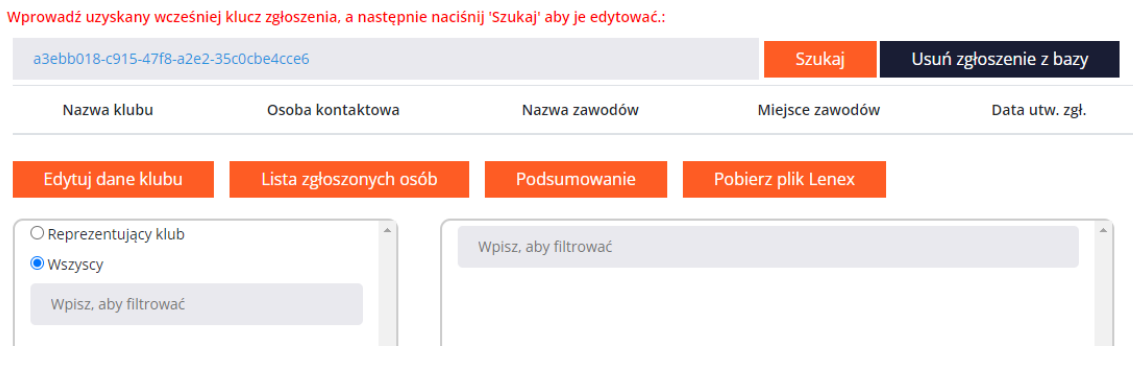

## <span id="page-3-0"></span>Edycja istniejącego zgłoszenia

Po wypełnieniu pola tekstowego kluczem zgłoszenia, naciskamy przycisk "Szukaj", aby wyświetlić dane:

- 1. W lewy panelu: lista wszystkich zawodników
- 2. W prawym panelu: układ zawodów w formie listy: sesja/konkurencja.:

Dodatkowo uzupełnia się tabela powyżej – z podstawowymi danymi.

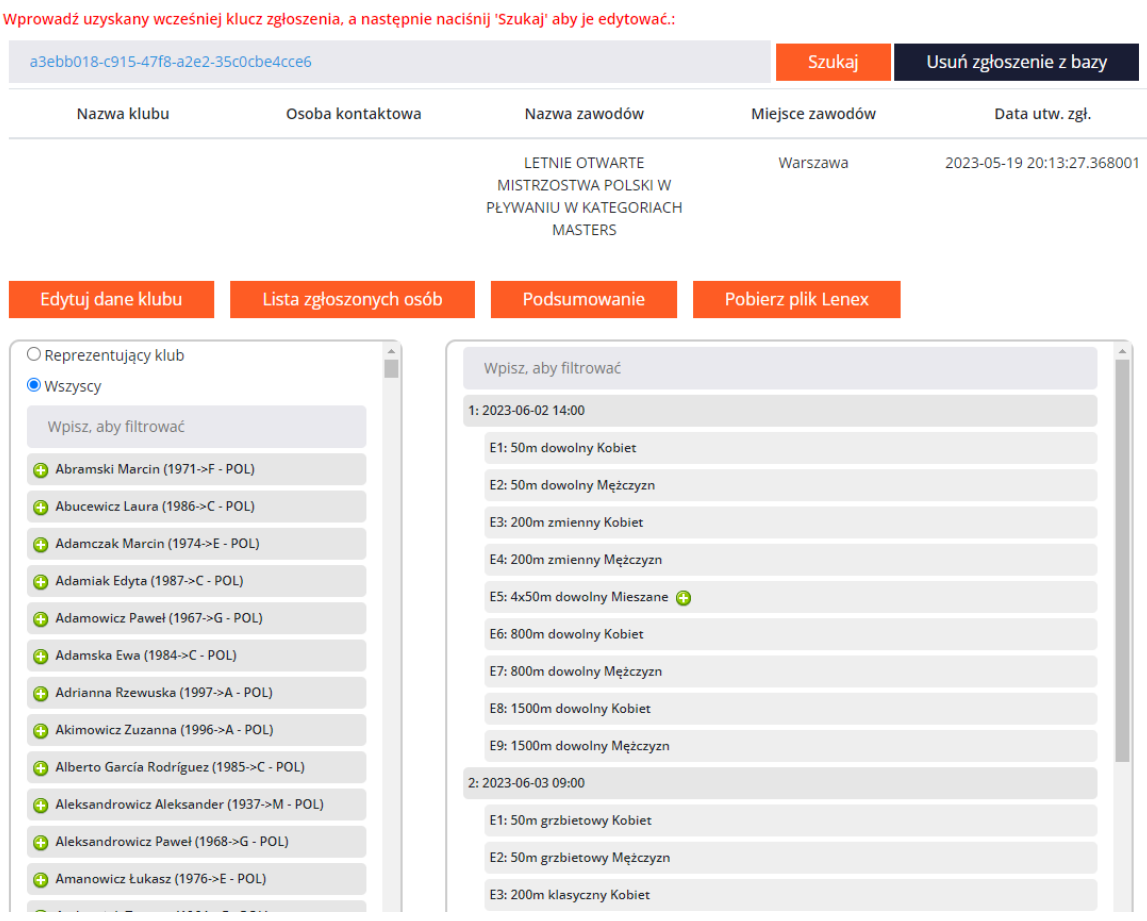

Kolejną ważną rzeczą jest uzupełnienie danych klubu, co jest możliwe przez wciśnięcie przycisku "Edytuj dane klubu". **Od tego powinniśmy zawsze zacząć!** 

Pojawi się okno dialogowe do wypełnienia.

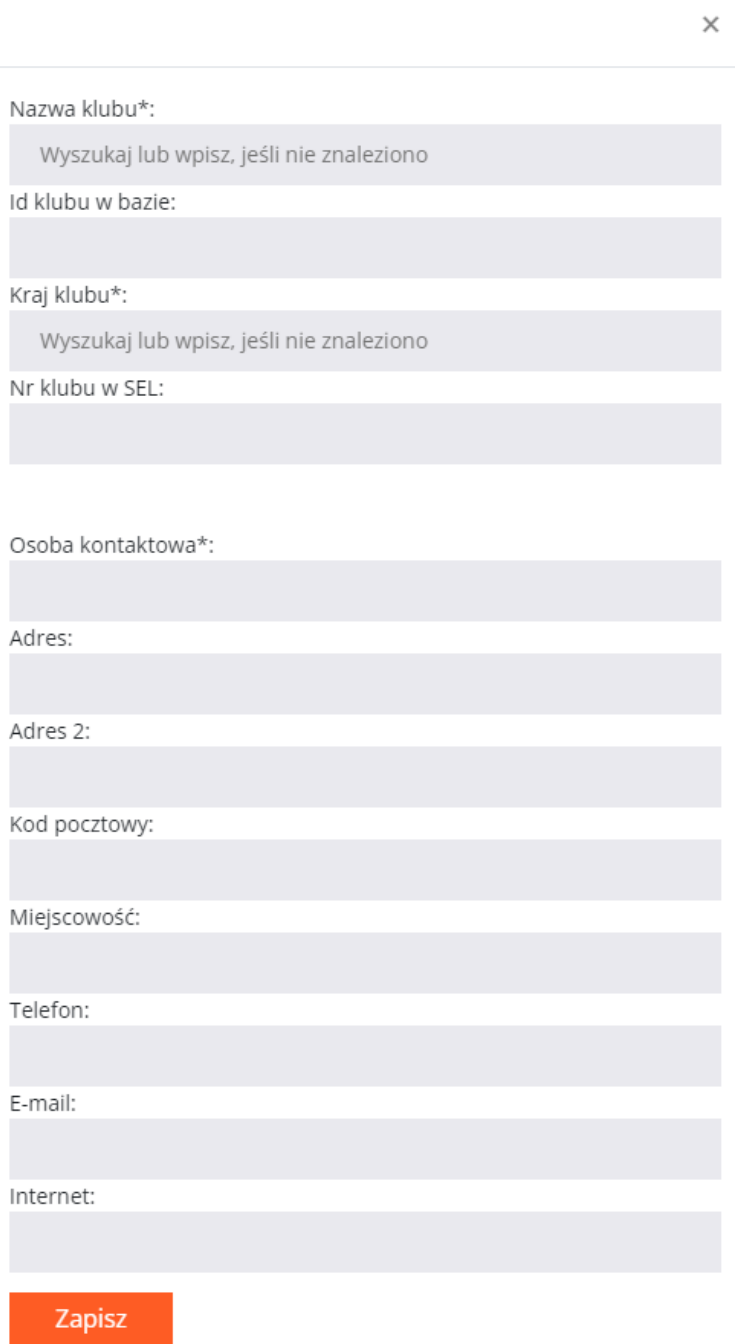

Po nazwie klubu wyszukujemy jego dane w bazie:

 $\times$ 

Nazwa klubu\*:

czwór

UKS CZWÓRKA NAKŁO

Kraj klubu\*:

Wyszukaj lub wpisz, jeśli nie znaleziono

Nr klubu w SEL:

Osoba kontaktowa\*:

Osoby niezrzeszone także mogą dokonać zgłoszenia, wybierając klub o nazwie "Niezrzeszeni" – gdyż tak są zarejestrowane w bazie.

Po wybraniu nazwy klubu z listy, pola ID klubu, Kraj i Nr SEL uzupełnią się automatycznie.

Pola wymagane są oznaczone gwiazdką (\*).

Uzupełniamy osobę kontaktową i klikamy zapisz:

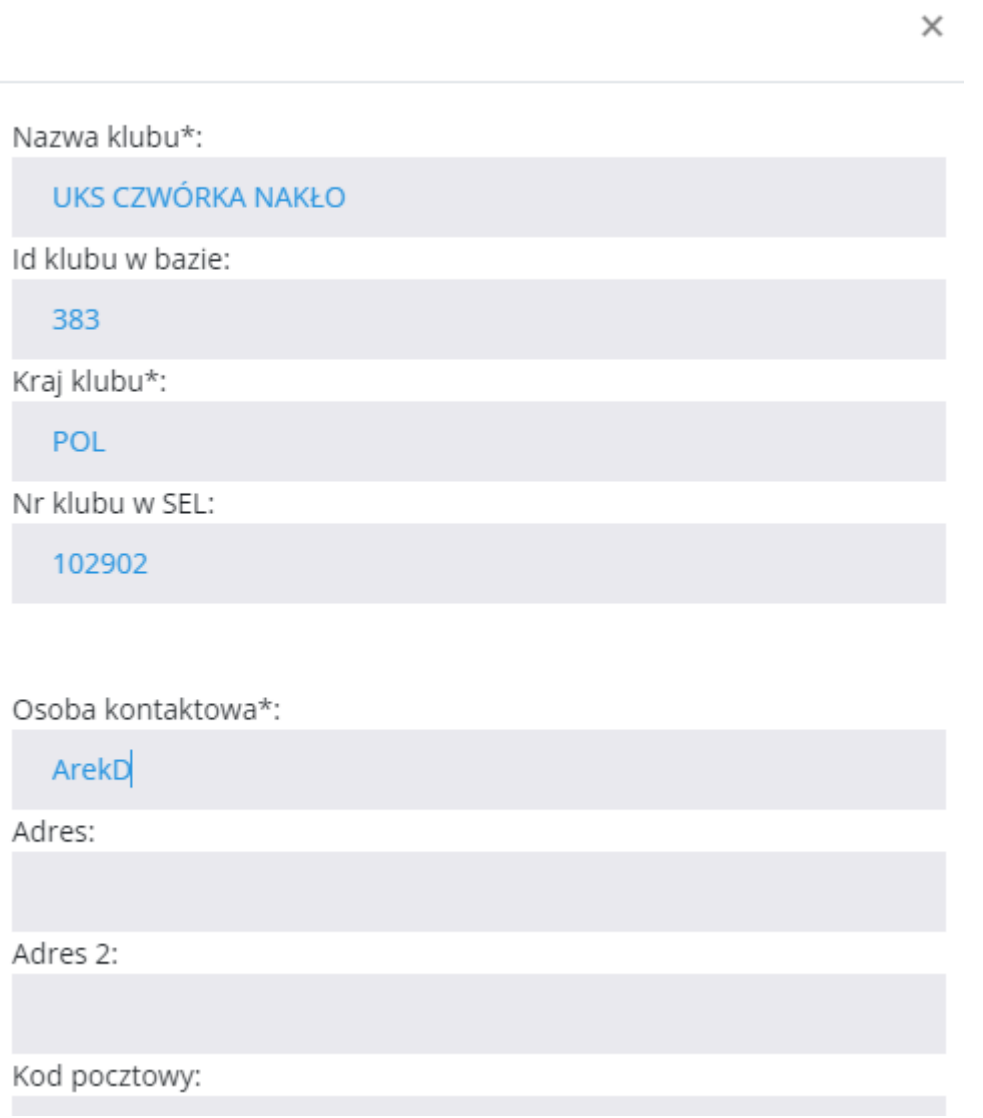

## <span id="page-6-0"></span>Nawigacja po liście zawodników

Lista zawodników w bazie masters pojawia się po lewej stronie. Jest ułożona w formie elementów, które mogą być przeciągane na prawą stronę (ale o tym w dalszej części).

Listę można filtrować na dwa sposoby:

- 1. Wybierając opcję: "Wszyscy" lub "Reprezentujący klub" (druga opcja ogranicza listę do zawodników, którzy ostatnio reprezentowali klub wpisany w poprzednim punkcie).
- 2. Wpisując fragment imienia lub nazwiska w pole tekstowe umieszczone nad listą:

Filtry działają łącznie!

Przykład pierwszej opcji:

ż

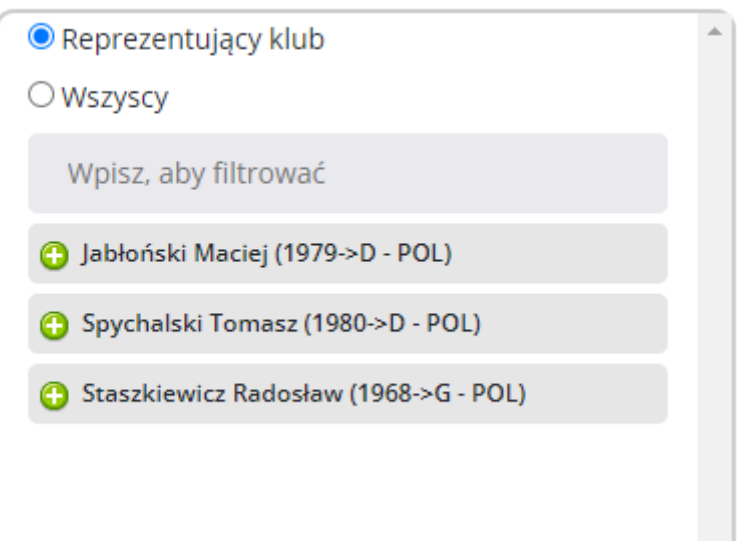

#### Przykład drugiej:

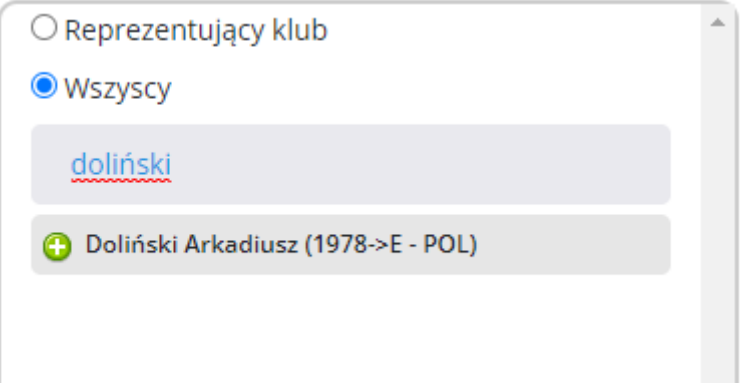

#### Przykład połączonych opcji:

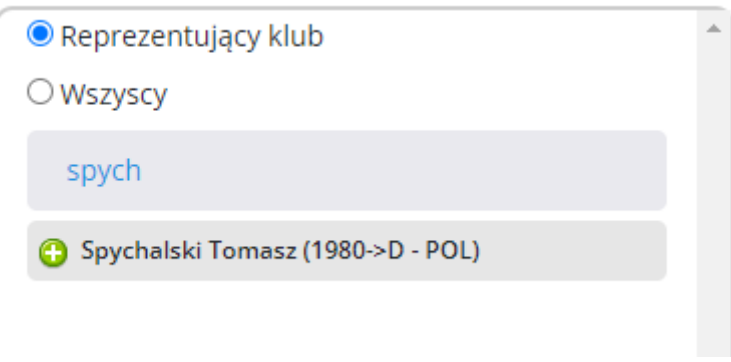

## <span id="page-8-0"></span>Dodawanie zawodników do zgłoszenia

Przy każdym zawodniku nie dodanym do zgłoszenia widnieje z lewej strony przycisk

Jego naciśnięcie powoduje dodanie danej osoby do zgłoszenia, ale nie powoduje wyboru konkurencji, w których startuje.

Jeśli naciśniemy wspomniany przycisk, to po kliknięciu przycisku nad listami "Lista zgłoszonych osób" dane osoba się pojawi, a przycisk dodania zniknie przy jej nazwisku na liście zawodników:

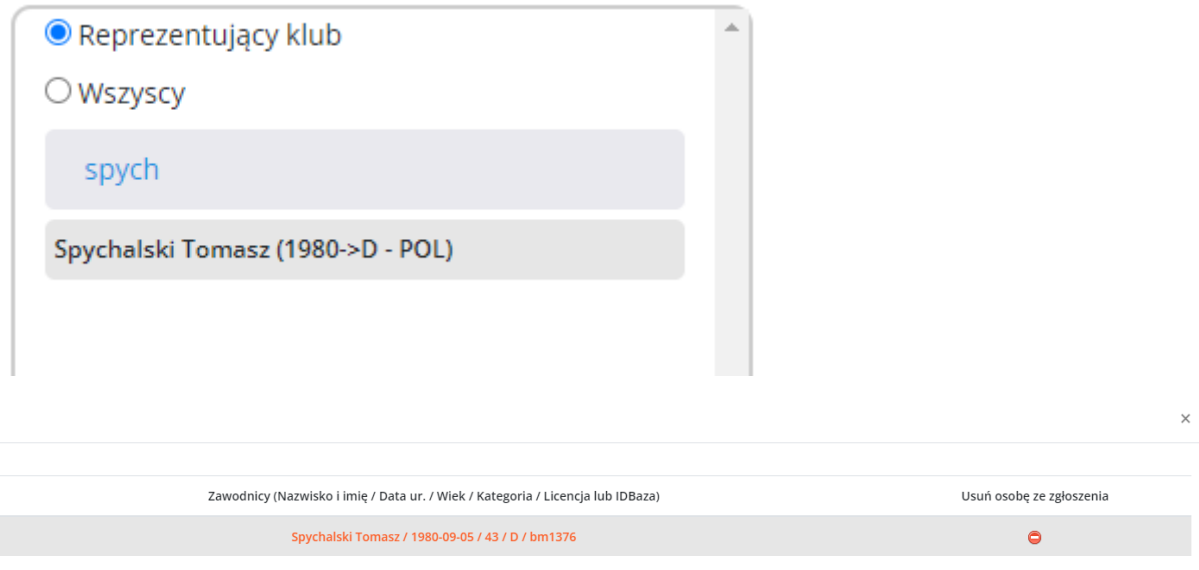

Przycisk na liście zgłoszonych osób usuwa ją ze zgłoszenia wraz z wszystkimi konkurencjami, do których była zgłoszona oraz ewentualnymi występami w sztafetach (które trzeba potem uzupełnić inną osobą). Po jego naciśnięciu otrzymamy ostrzeżenie:

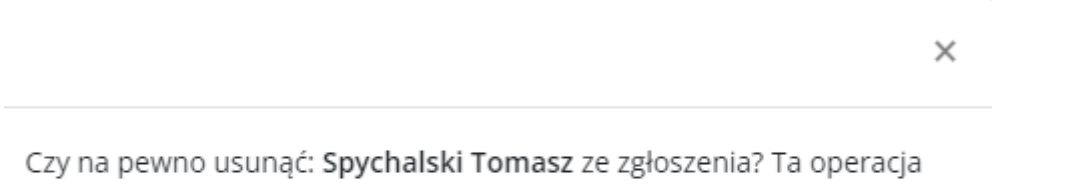

jest nieodwracalna!

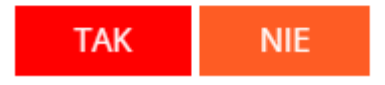

Po potwierdzeniu ("TAK") osoba zostanie usunięta (co widać na odświeżonej liście), a przy jej nazwisku pojawi się po chwili ponownie przycisk $\bullet$ .

## <span id="page-9-0"></span>Dodawanie zawodników do konkurencji indywidualnych

Przeciągnięcie zawodnika metodą "przeciągnij i upuść" pod daną konkurencję (bezpośrednio pod nią) powoduje dodanie zgłoszenia zawodnika do startu:

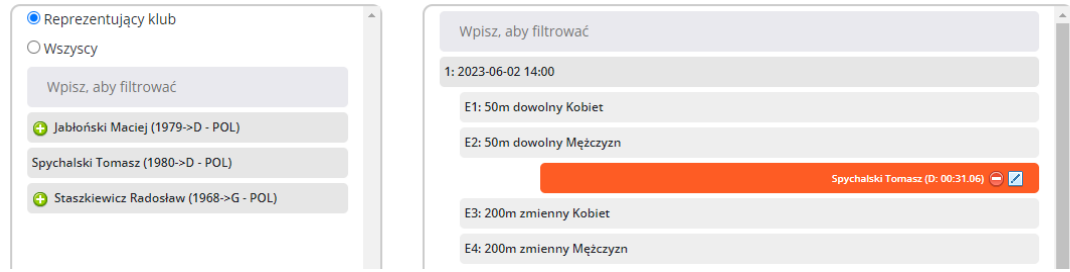

Nawet jeśli dana osoba nie była wcześniej na liście zgłoszonych zawodników, trafi tam automatycznie (nie ma potrzeby dodawać jej specjalnie).

Funkcja dodawania opisana poprzednio ma umożliwić dodanie do zgłoszenia osoby, która nie będzie brała udziału w konkurencjach indywidualnych, ale np. tylko w sztafetach (o czym później).

Dane zgłoszenie można usunąć (przycisk $\bigcirc$ ) lub edytować czas (przycisk $\bigcirc$ ).

Zawodnik jest zgłaszany z ostatnim uzyskanym czasem w danej konkurencji na danym basenie (25/50m).

Usunięcie nie powoduje usunięcia ze zgłoszenia (listy zgłoszonych zawodników), a jedynie z danej konkurencji. Edycja umożliwia jedynie podanie czasu – jeśli takiego by nie było w bazie, ewentualnie korektę automatycznie wpisanego.:

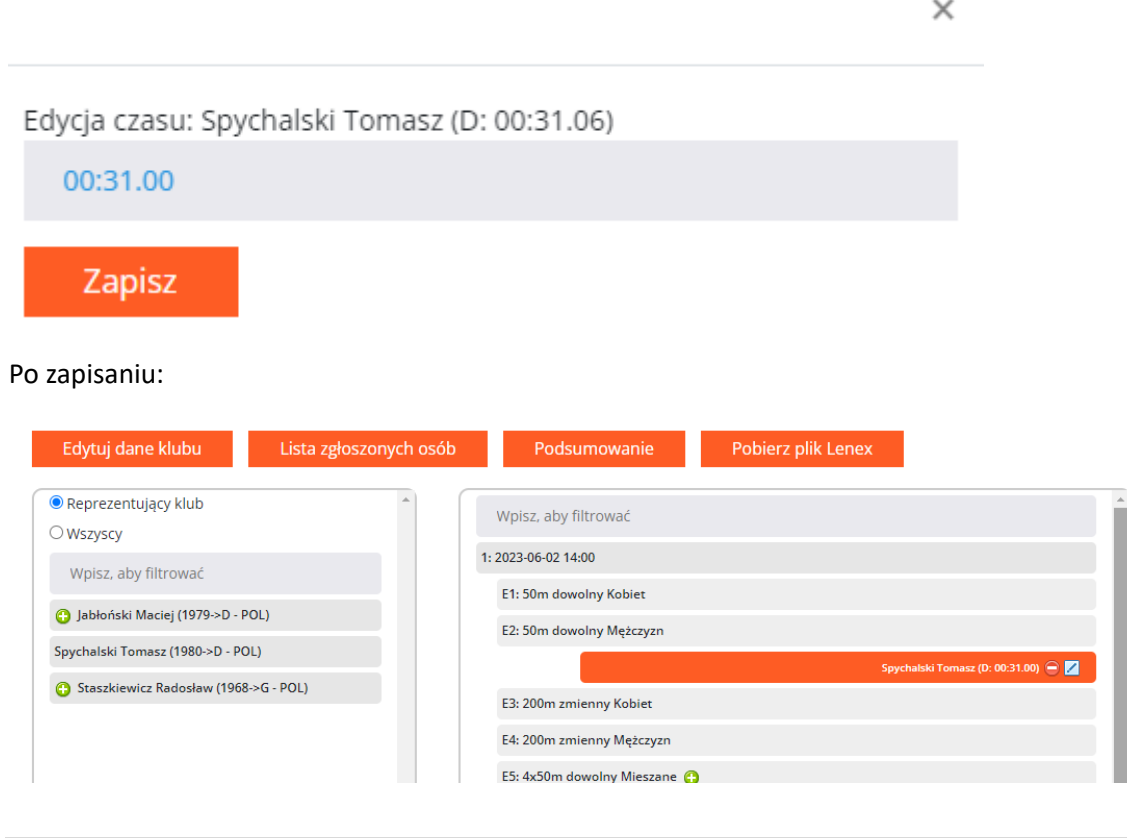

## <span id="page-10-0"></span>Dodawanie i edycja sztafet

Konkurencje sztafetowe posiadają przycisk  $\bigcirc$ , który służy do ich tworzenia. Po jego naciśnięciu serwis automatycznie utworzy zgłoszenie sztafety z nazwą klubu i kolejnym numerem:

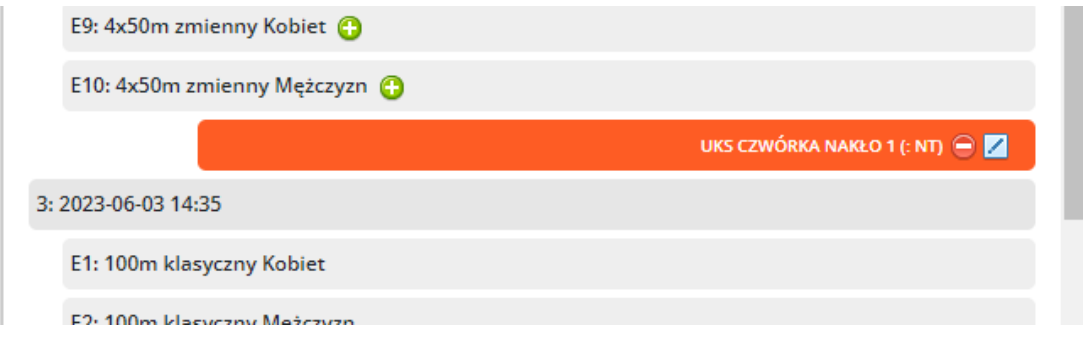

Podobnie jak w przypadku zgłoszeń indywidualnych przycisk w usuwa sztafetę ze zgłoszenia.

Przycisk daje możliwość jej edycji, czyli wskazania składu. Po jego naciśnięciu pojawi się okno dialogowe, w którym możemy uzupełnić skład oraz czas zgłoszenia:

Na listach są dostępne jedynie osoby wcześniej ujęte w zgłoszeniu. Dodatkowo serwis uwzględnia płeć, więc jeśli dana sztafeta jest żeńska, nie powinni być widoczni Panowie.

#### Wybieramy określonych zawodników w celu określenia składu sztafety:

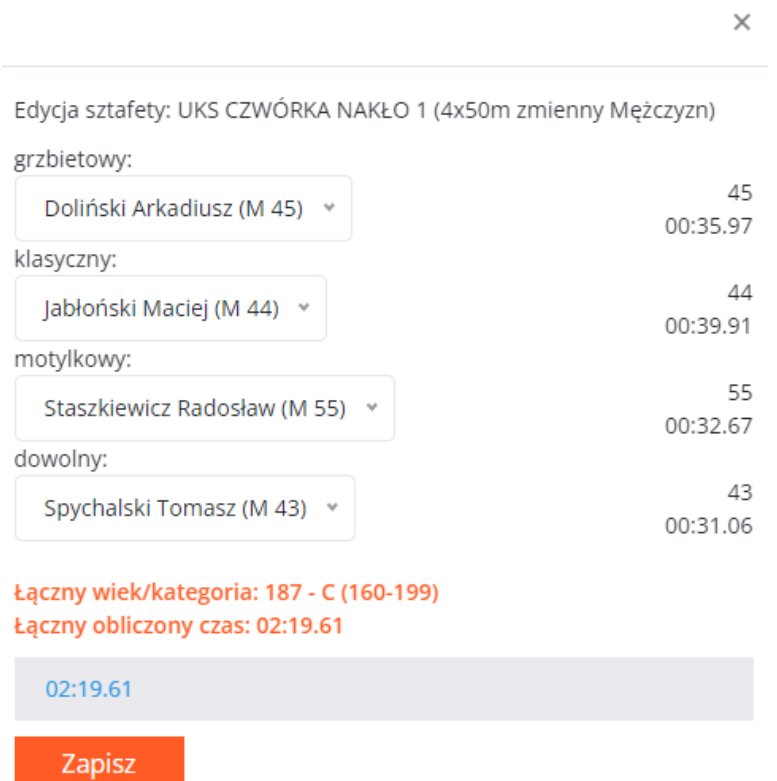

Jeśli istnieją w bazie czasy poszczególnych zawodników – zostaną one wyświetlone.

Dodatkowo informacyjnie wyświetlony jest wiek każdego zawodnika.

Jeśli czasy istnieją w bazie – zostanie obliczony łączny estymowany czas danej stafety.

W każdym przypadku automatycznie zostanie określony jej wiek i kategoria.

Podany czas można skorygować lub potwierdzić po prostu przyciskiem "Zapisz":

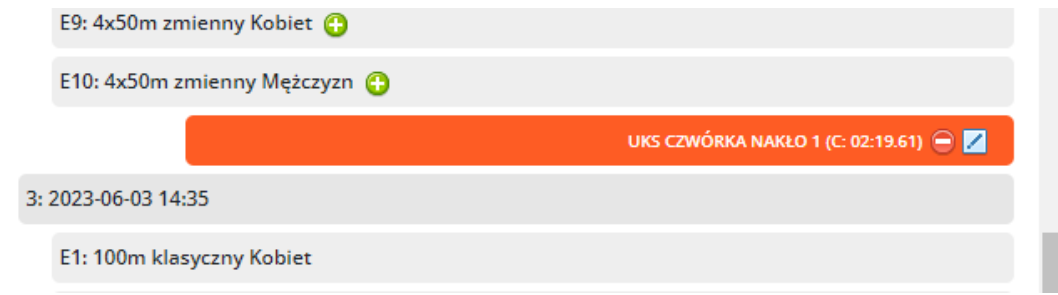

## <span id="page-11-0"></span>Nawigacja po liście konkurencji

Lista konkurencji wraz ze zgłoszonymi zawodnikami może stać się bardzo długa i trudna w nawigacji.

Dlatego serwis posiada kilka opcji ułatwiających nawigację:

1. Ukrywanie/pokazywanie sesji – kliknięcie w element sesji ukrywa, kolejne pokazuje wszystko co się pod nią znajduje:

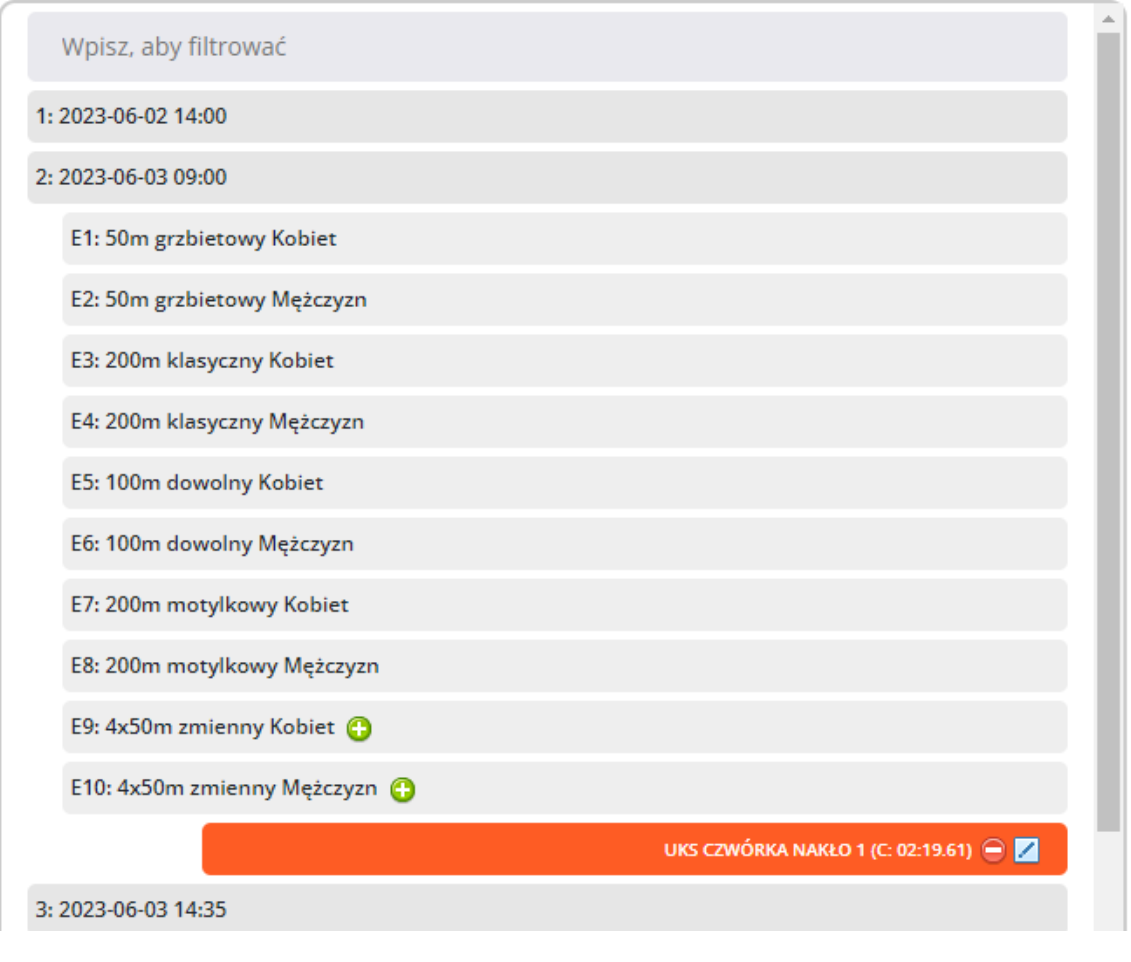

2. Identycznie działają konkurencje:

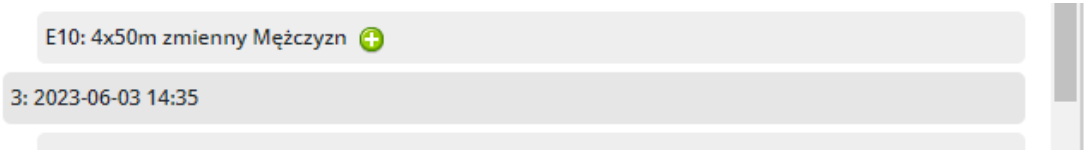

- 3. Dodatkowo mamy filtry tekstowe do wprowadzenia w polu tekstowym ponad listą konkurencji.
	- a. Wpisanie nazwy konkurencji lub jej oznaczenia (fragmentu) spowoduje pokazanie tylko odpowiadających jej konkurencji wraz ze zgłoszeniami:

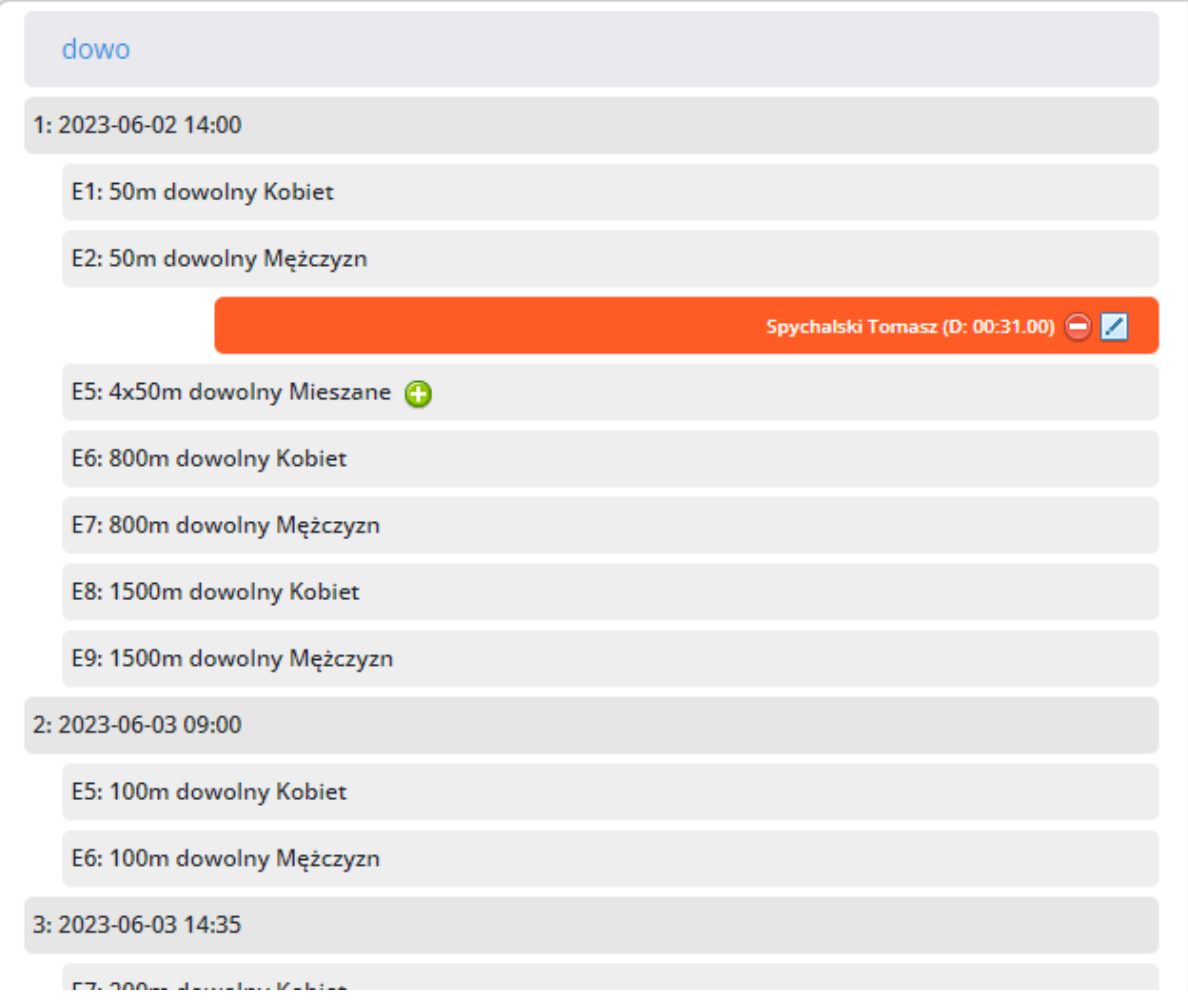

b. Wpisanie fragmentu nazwiska lub imienia zawodnika powoduje wyświetlenie tylko tych konkurencji, w których jest zgłoszony wraz ze zgłoszeniami i ukrycie pozostałych elementów:

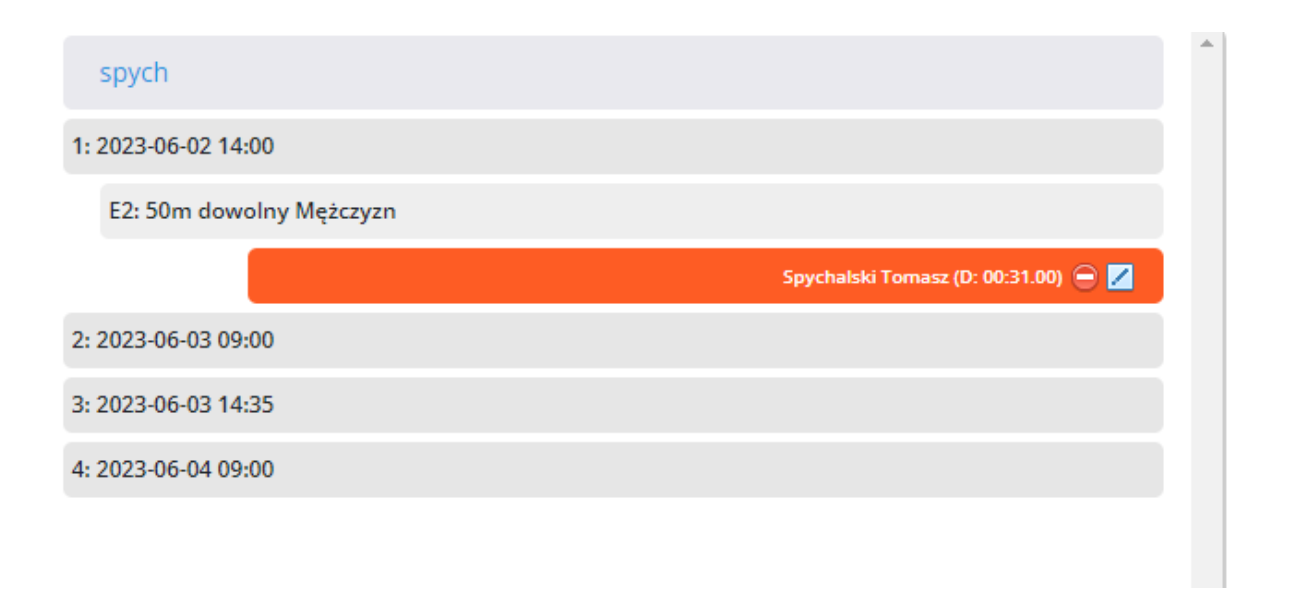

## <span id="page-14-0"></span>Podsumowanie zgłoszenia

Po wypełnieniu zgłoszenia pod przyciskiem "Podsumowanie" pojawia się lista zgłoszeń: dane zawodników, ich zgłoszenia oraz poniżej sztafety:

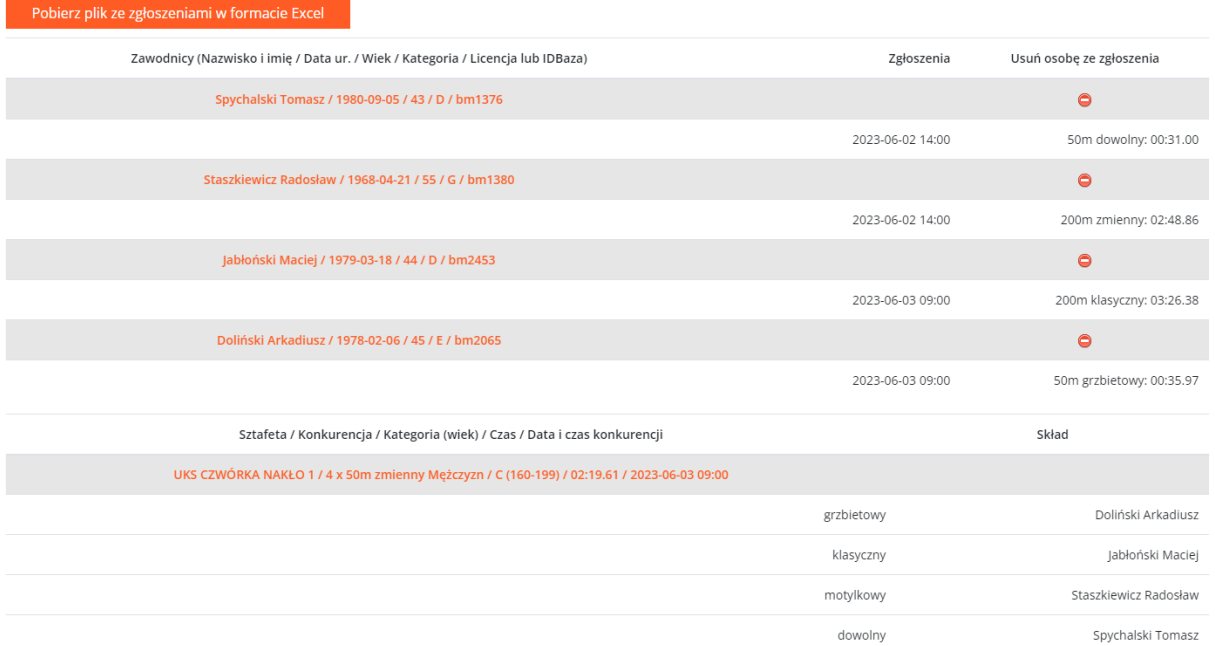

W tym miejscu przyciskiem  $\bigcirc$  można także usunąć osobę ze zgłoszenia podobnie jak na liście zgłoszonych osób.

Dane podsumowanie można zapisać w arkuszu Excel przyciskiem "Pobierz plik ze zgłoszeniami w formacie Excel". Jego naciśnięcie spowoduje wygenerowanie i pobranie wypełnionego arkusza, który wygląda następująco:

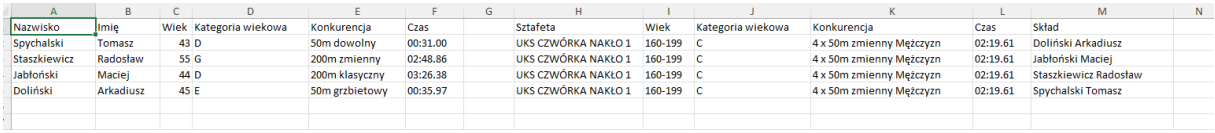

Przycisk "Pobierz plik Lenex" pozwala pobrać plik ze zgłoszeniami gotowy do wysłania organizatorowi zawodów.

Plik ten można otworzyć i edytować w programie Entry Editor:

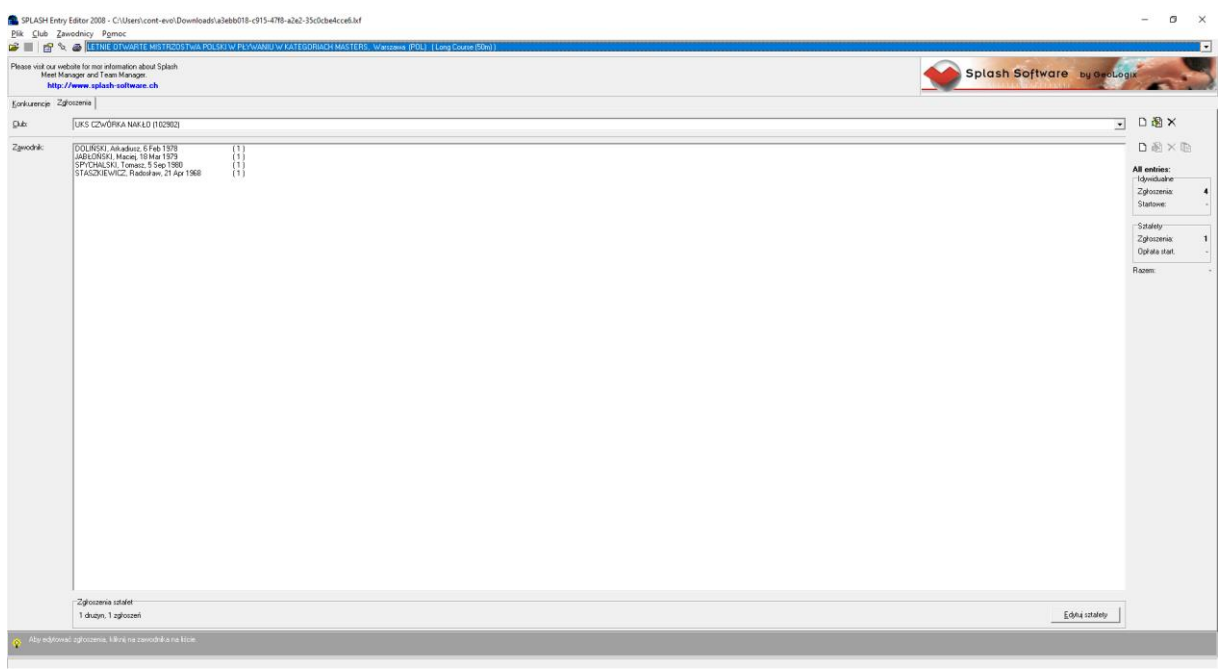

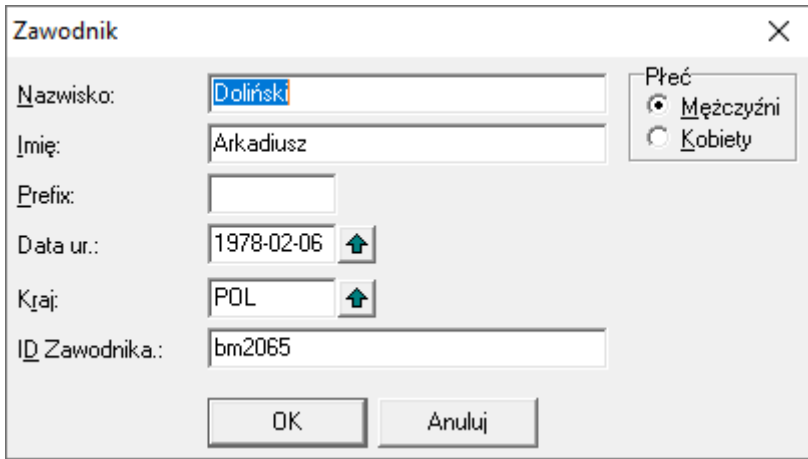

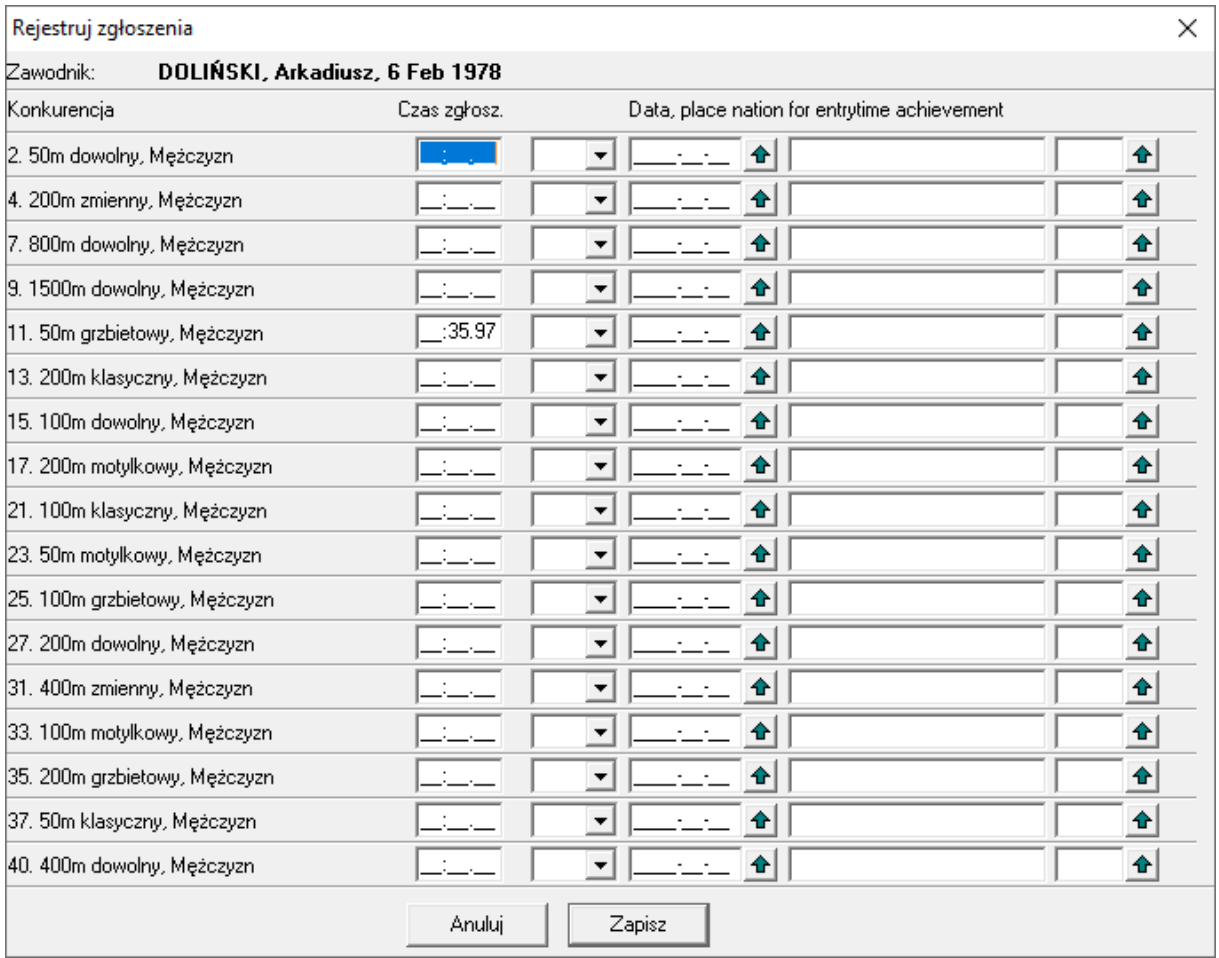